# **GUIDE MICROSOFT TEAMS**

Creative Commons - Attribution - Partage dans les Mêmes Conditions

```
RÉSUMÉ :
Vous débutez avec Microsoft Teams ? Utilisez ce guide pour découvrir les concepts de base
Voici la version PDF Prise en mains de MS TEAMS.pdf<sup>[p.]</sup>
AUTEURS :
• ANICIO BARAYE
● Adama DIOUF
```
### **INTRODUCTION**

**Teams** est la plateforme collaborative de **Microsoft**. Elle est intégrée à la suite *Office 365*, qui a changé de nom à partir du 21 avril 2020 pour devenir *Microsoft 365*. Lancée en 2017, la plateforme permet de communiquer en direct entre collègues ou collaborateurs via un espace de travail partagé. Le Ministère de l'Éducation nationale du Sénégal a mis gratuitement à la disposition des acteurs du système éducatif disposant d'un compte professionnel cette application pour un usage pédagogique.

### **I. SE CONNECTER A TEAMS**

Pour se connecter à **Teams**, vous pouvez passer par **apps.education.sn outloock.office.com** ou par **microsoft365.com**

Méthode 1

1. Tapez sur la barre d'adresse de votre navigateur( (Chrome, Edge, Firefox..) [www..education.sn](apps.education.sn) , puis appuyez sur la touche "Entrée" de votre clavier.

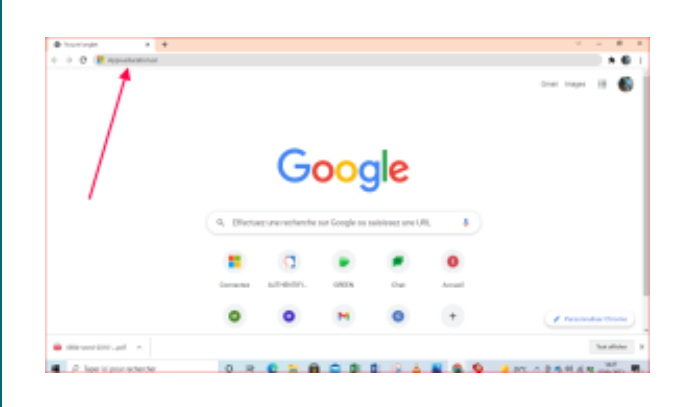

1. Le portail du Ministère s'affiche et vous pouvez alors accéder à votre compte professionnel en cliquant en haut à droite sur **"Messagerie Apps"**. Une boite de dialogue permettant de saisir votre identifiant s'affiche.

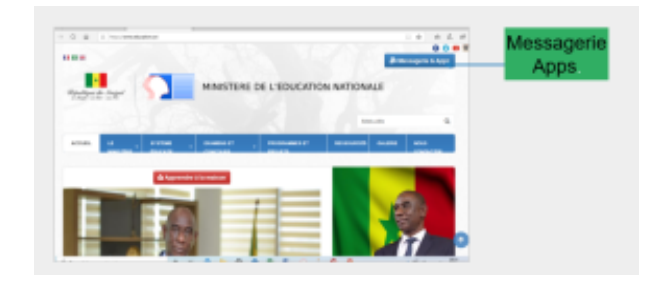

**3.Mettez votre adresse ici et cliquez sur suivant**

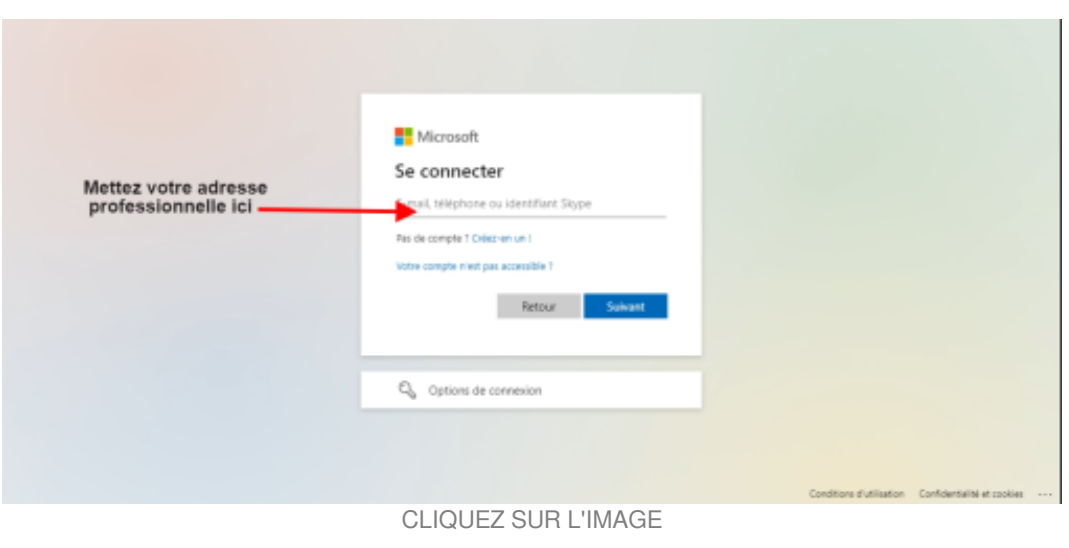

#### GUIDE MICROSOFT TEAMS

Mettez le mot de passe de votre adresse professionnelle et faites suivant

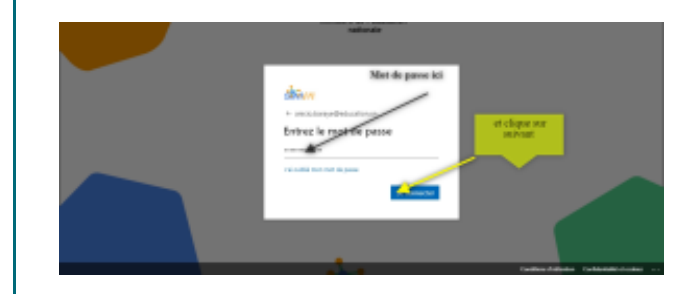

### Cliquez sur l'onglet **Microsoft Apps**

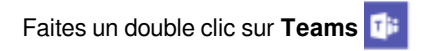

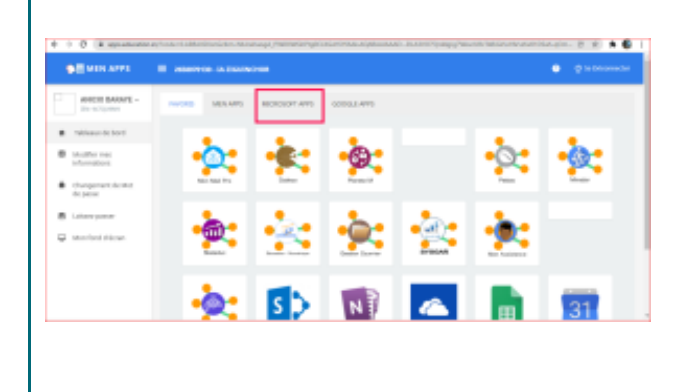

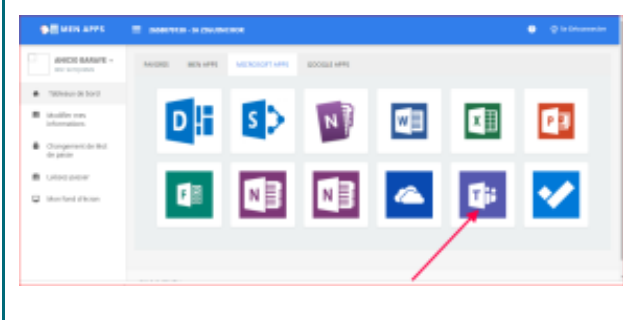

### Méthode 2

Pour accéder à **Microsoft Teams** tapez sur la barre de recherche de votre navigateur (Edge, Chrome,Firefox...) **outlook.office.com**

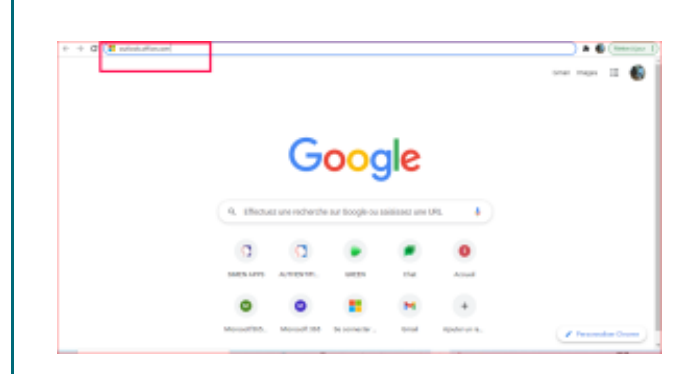

Mettez votre adresse ici et cliquez sur suivant

#### GUIDE MICROSOFT TEAMS

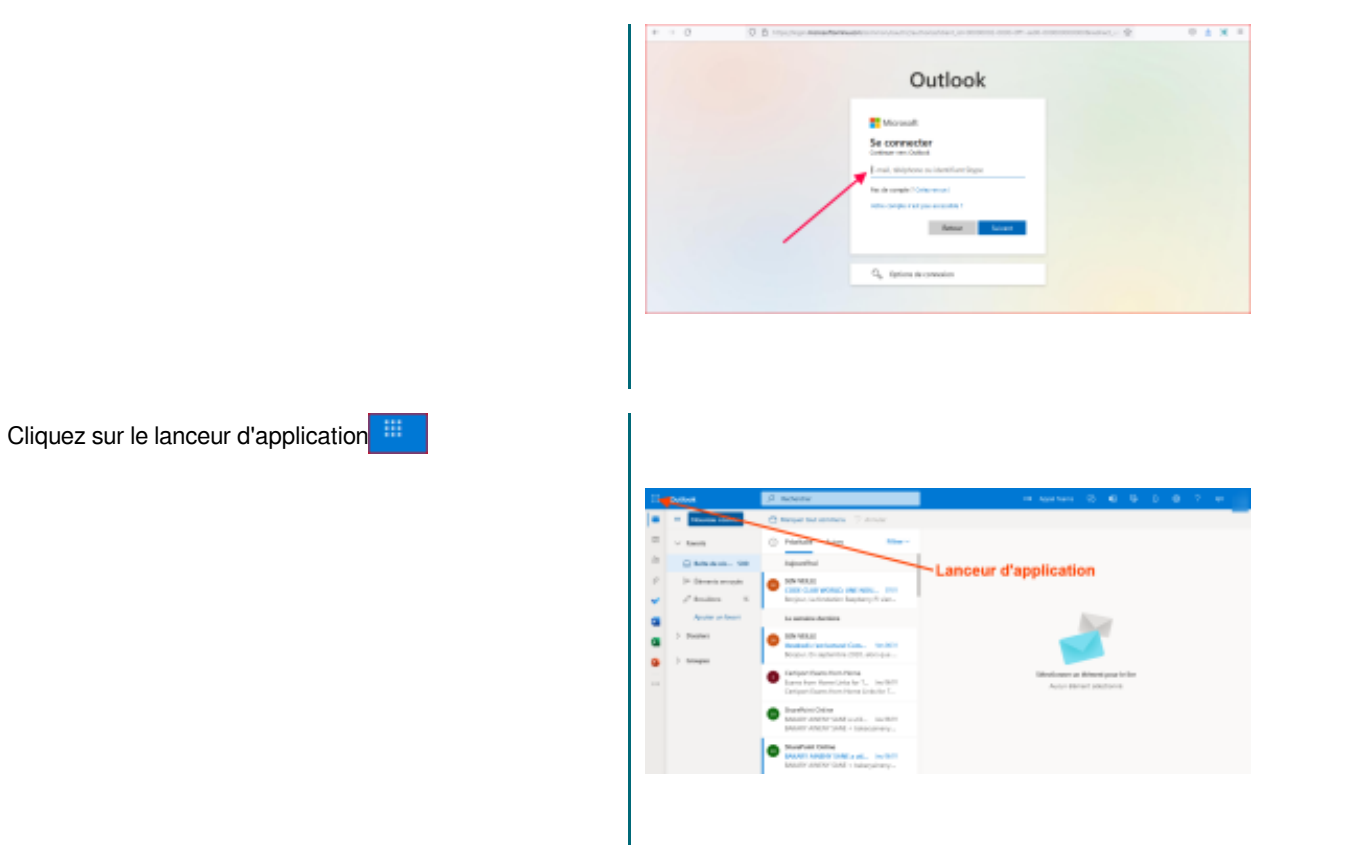

Cliquez sur Teams **di:** et attendez que l'application se charge

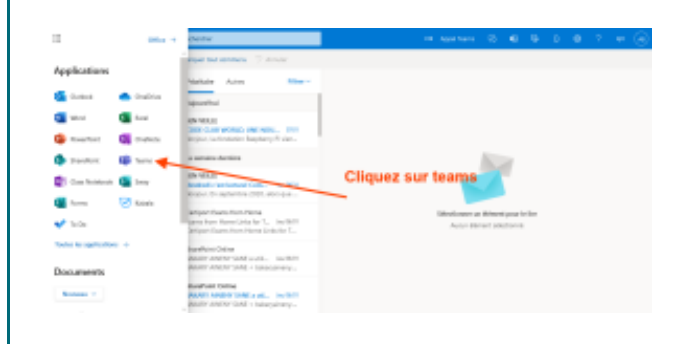

### **II. INTERFACE**

Pour naviguer dans **Teams** utilisez les boutons suivants pour basculer entre le flux d'activités, une conversation, vos équipes, réunions et fichiers.

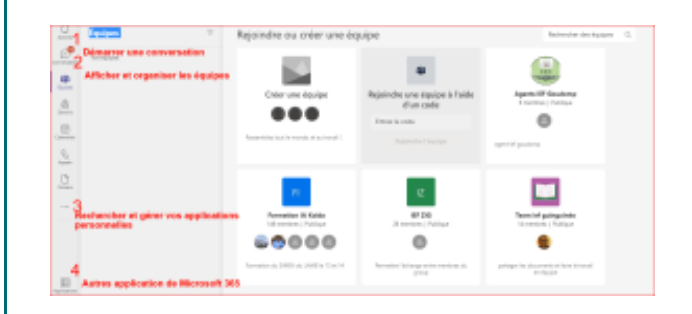

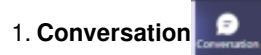

Démarrer une conversation(chat), partager des fichiers.....

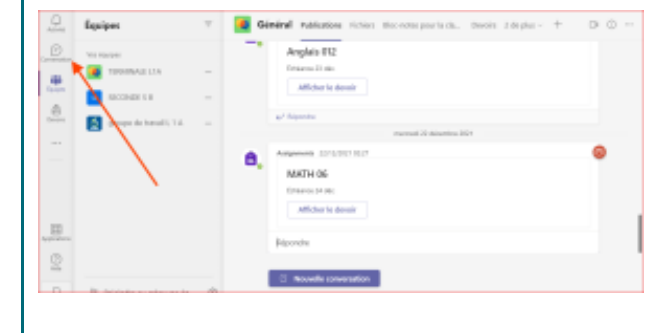

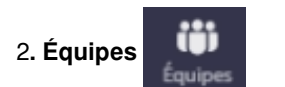

Afficher et organiser les équipes.

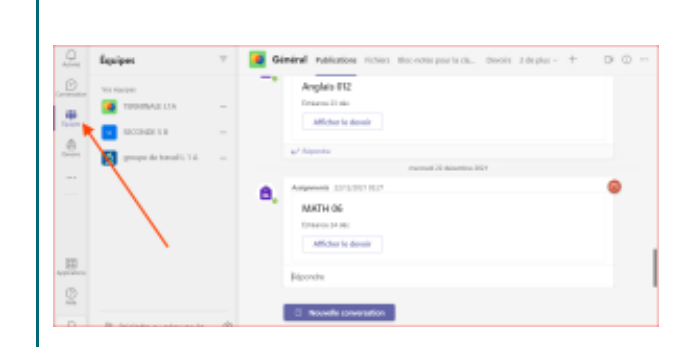

3.

Rechercher et gérer vos applications personnelles

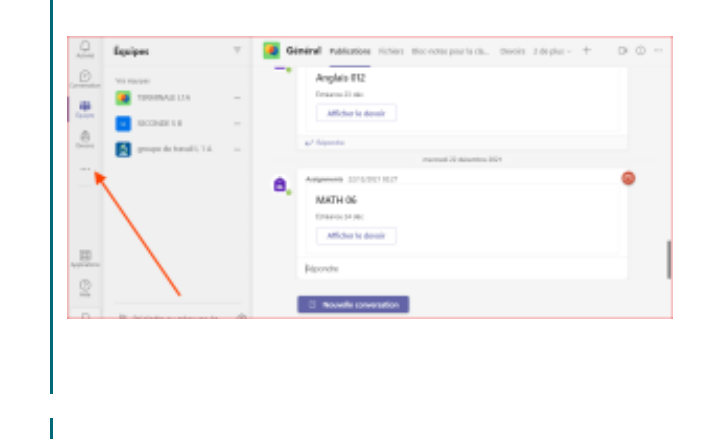

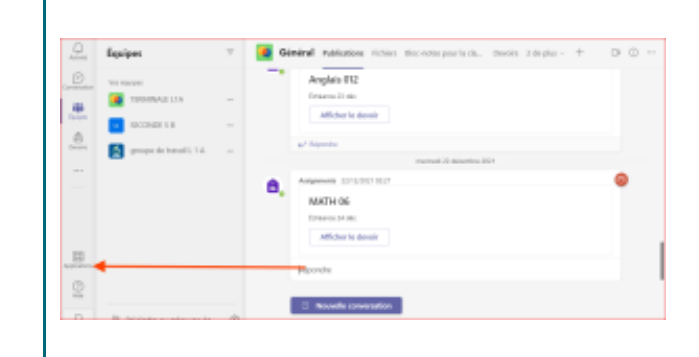

[cf. ]

### **III. CRÉER UNE ÉQUIPE**

Dans l'onglet **Équipes LUP**, cliquez sur **Rejoindre ou Créer une équipe** en bas à gauche ou en haut de la fenêtre

à droite co Rejoindre ou créer une équipe

Sélectionnez **Créer une équipe**

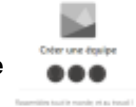

Définissez le niveau de confidentialité de votre équipe et ajoutez les informations (nom de l'équipe, description, membres)

Quand vous cliquez sur **Créer une équipe**, les différents types d'équipes s'affichent. Choisissez en fonction des objectifs recherchés.

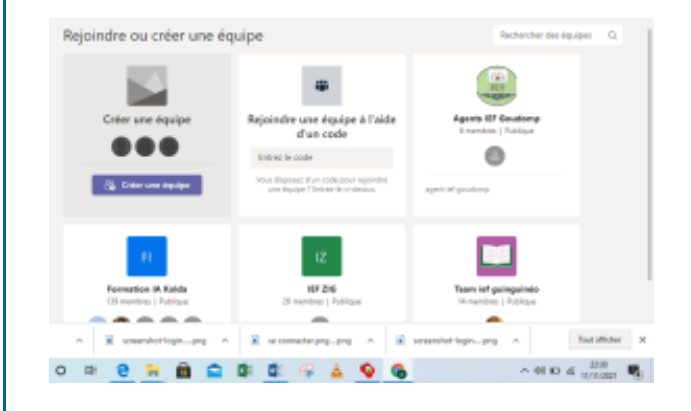

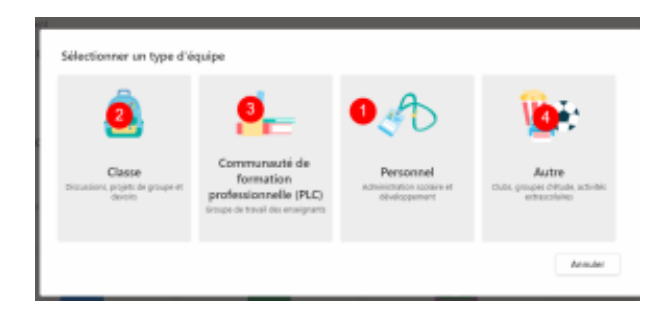

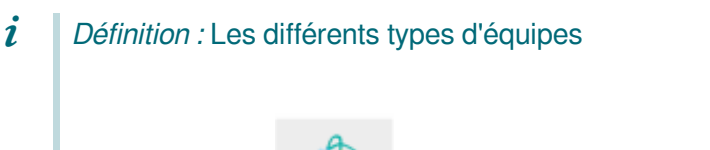

L'équipe du **Personnel** permet aux administrateurs et aux enseignants des établissements scolaires de partager facilement des informations et de collaborer sur des initiatives à l'échelle de l'établissement grâce à **OneNote**. Les responsables du **Personnel** sont les administrateurs et peuvent ajouter ou supprimer les membres de l'équipe.

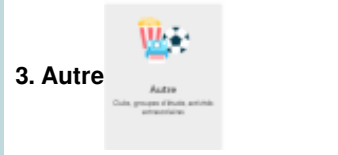

1. **Personnel**

Permet aux enseignants et aux étudiants de travailler ensemble sur une activité, un objectif ou projet.

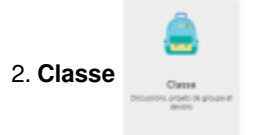

Les équipes de **Classe** disposent d'autorisations et de fonctionnalités uniques pour les enseignants et les étudiants. En tant qu'administrateurs de l'équipe, les enseignants affectent le travail, partagent des contenus, démarrent les réunions et contrôlent qui peut publier les messages au sein de l'équipe. Chaque équipe de **Classe** est liée à son propre bloc-notes **OneNote** pour la classe.

**4. Communauté de formation professionnelle (PLC)** 

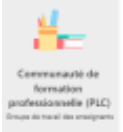

Permet de communiquer régulièrement avec d'autres enseignants et continuer à développer sa carrière personnelle via des communautés d'apprentissage professionnel dans **Microsoft Teams**.

### $\bigcirc$  *Exemple :* Créer une équipe

Créez une équipe classe et nommez la ""Terminale L2A"" ajoutez immédiatement les élèves. regardez cette vidéo et créez votre équipe  $\blacktriangle$ 

## **IV. CRÉER UNE RÉUNION**

Dans **Teams**, vous pouvez facilement créer des réunions avec vos contacts.

Vous pouvez créer des réunions instantanées ou créer des réunions programmées à partager avec vos contacts.

#### **Comment créer une réunion Teams?**

春

il y a plusieurs méthodes pour créer une réunion dans Teams :

On peut passer par **Microsoft Outlook ou par Teams**

### Méthode : Créer une réunion dans Teams à partir de Outlook

Pour créer une réunion à partir de Outlook, vous pouvez passer par **Outlook.Office.com** ou par le **SIMEN**

1. Ouvrez **Outlook** à partir de **Mon mail pro**

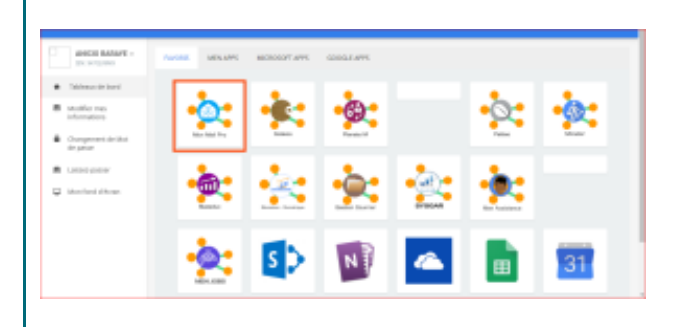

2. cliquez sur Calendrier

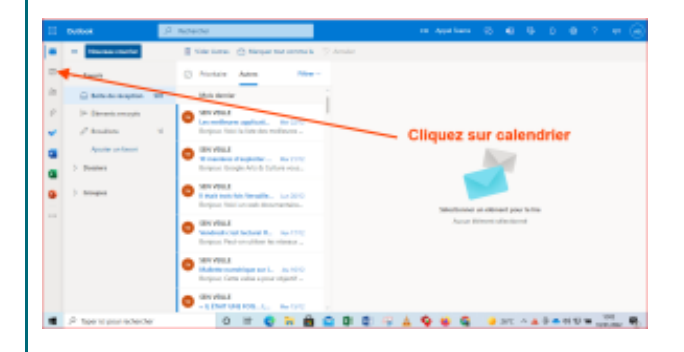

3. Cliquez sur **Nouvelle Réunion** ou **Nouvel Événement**

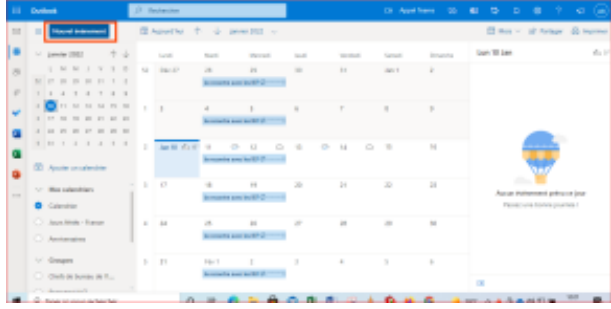

4. Ajoutez un titre

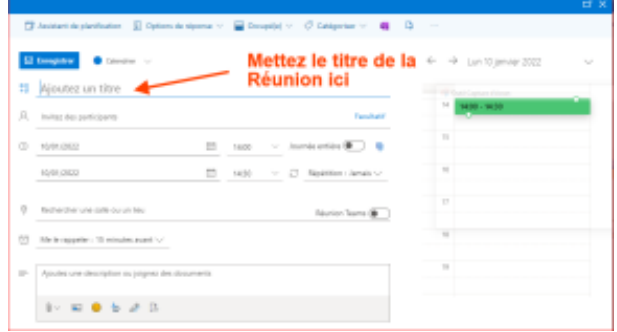

5.Définissez la durée de la réunion, par exemple de 09h à 12h tous les mardis et les mercredis.

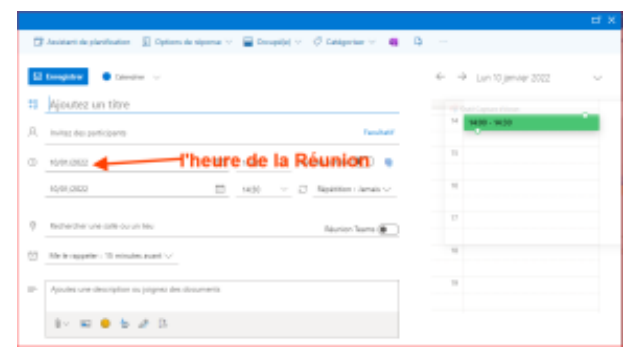

### 6. Activez **Réunion Teams**

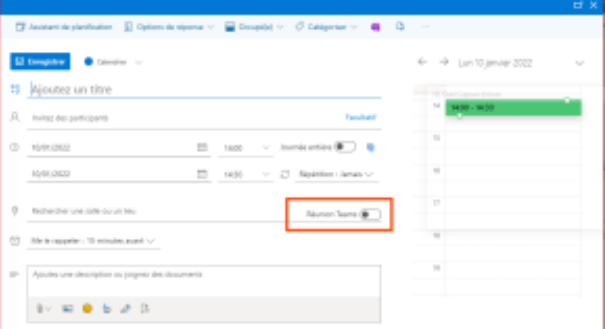

### Cliquez sur **enregistrer**

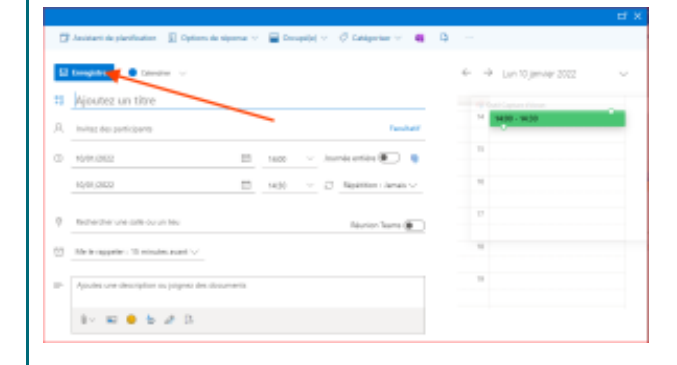

### Méthode2 : CREER UNE REUNION A PARTIR DE TEAMS

1. Cliquez sur le **Calendrier** à gauche

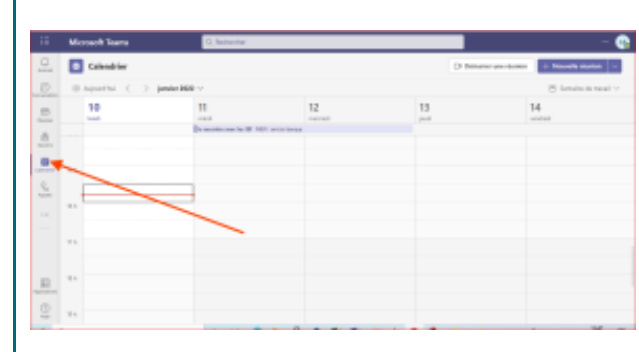

### 2. puis sur **Nouvelle Réunion** en haut à droite

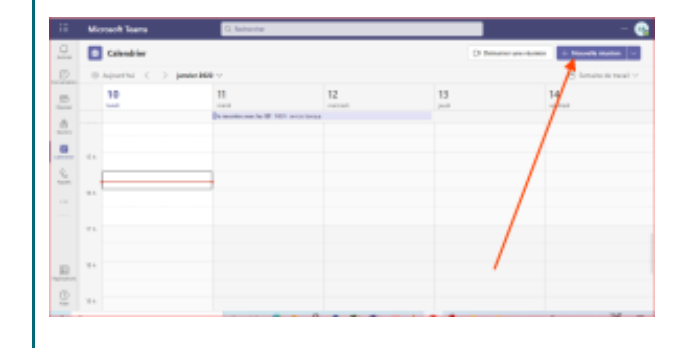

#### 3. Ajoutez un titre

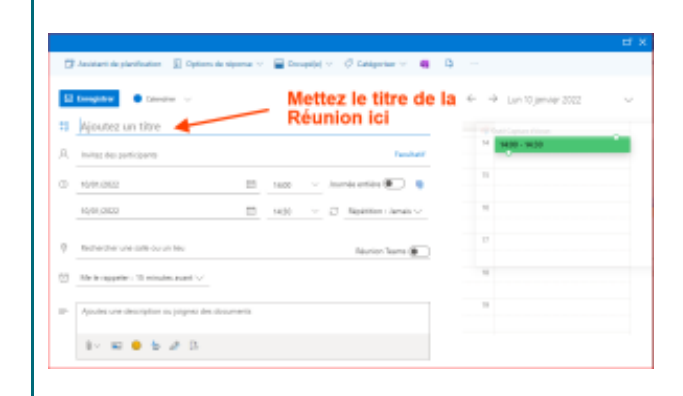

4. Définissez la durée de la réunion, par exemple de 09h à 12h tous les mardis et mercredis.

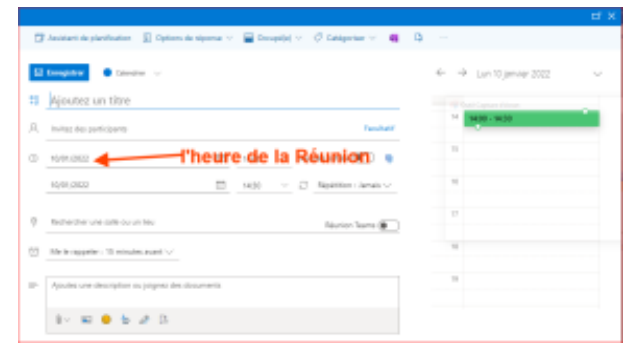

5.Cliquez sur enregistrer

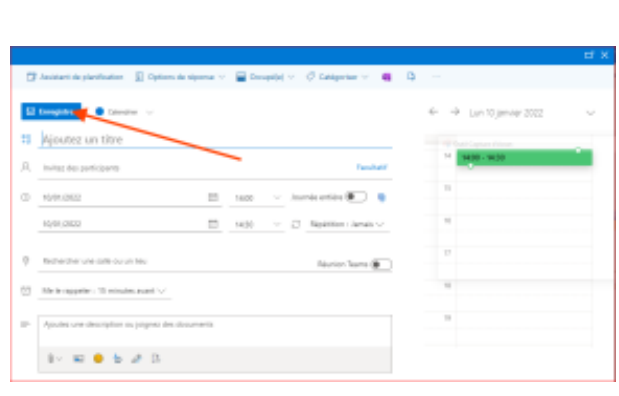

#### Complément : ┿

Cliquez sur Bouton **Planifier** une réunion dans une conversation (au-dessous de la zone dans laquelle vous tapez un nouveau message)

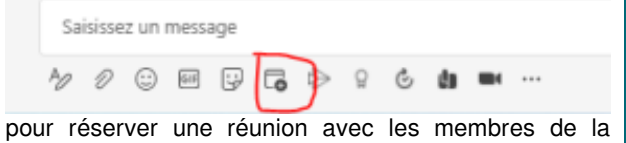

conversation.Accédez au Calendrier Bouton **Réunions** sur le côté gauche de l'application et sélectionnez **Nouvelle réunion** dans le coin supérieur droite Sélectionnez une plage horaire dans le calendrier. Un

- 1. Tapez le titre formulaire de planification va s'ouvrir
	- 2. Ajoutez les membres
	- 3. Mettez la durée de la réunion
	- 4. Faites **enregistrer**

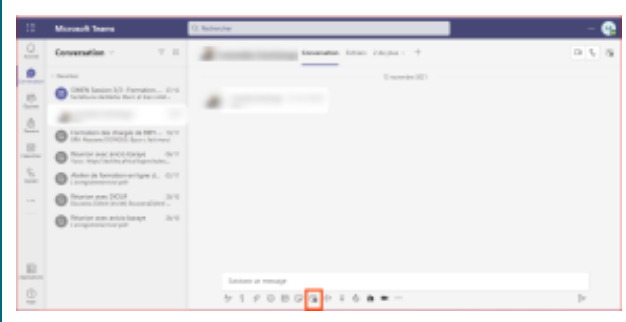

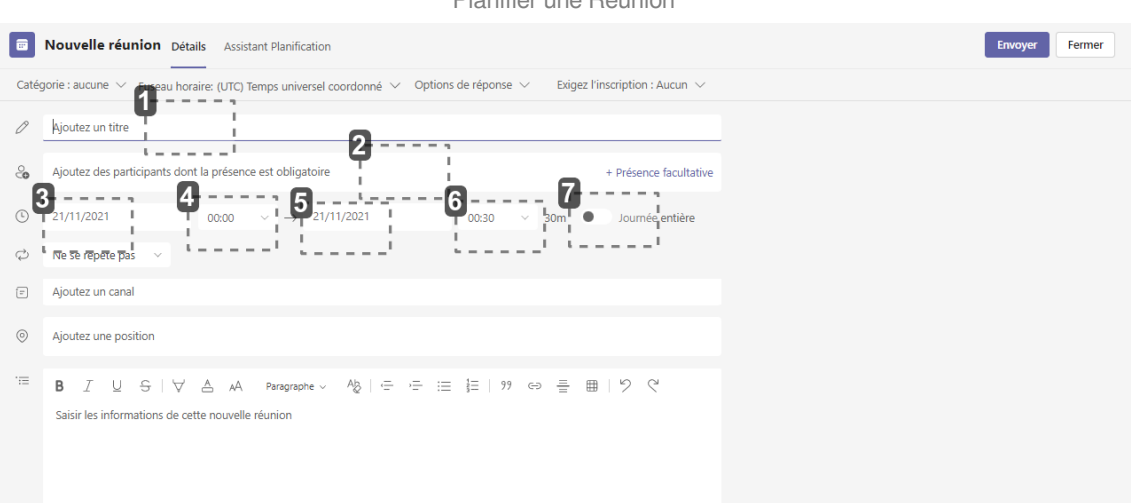

#### Planifier une Réunion

### GUIDE MICROSOFT TEAMS

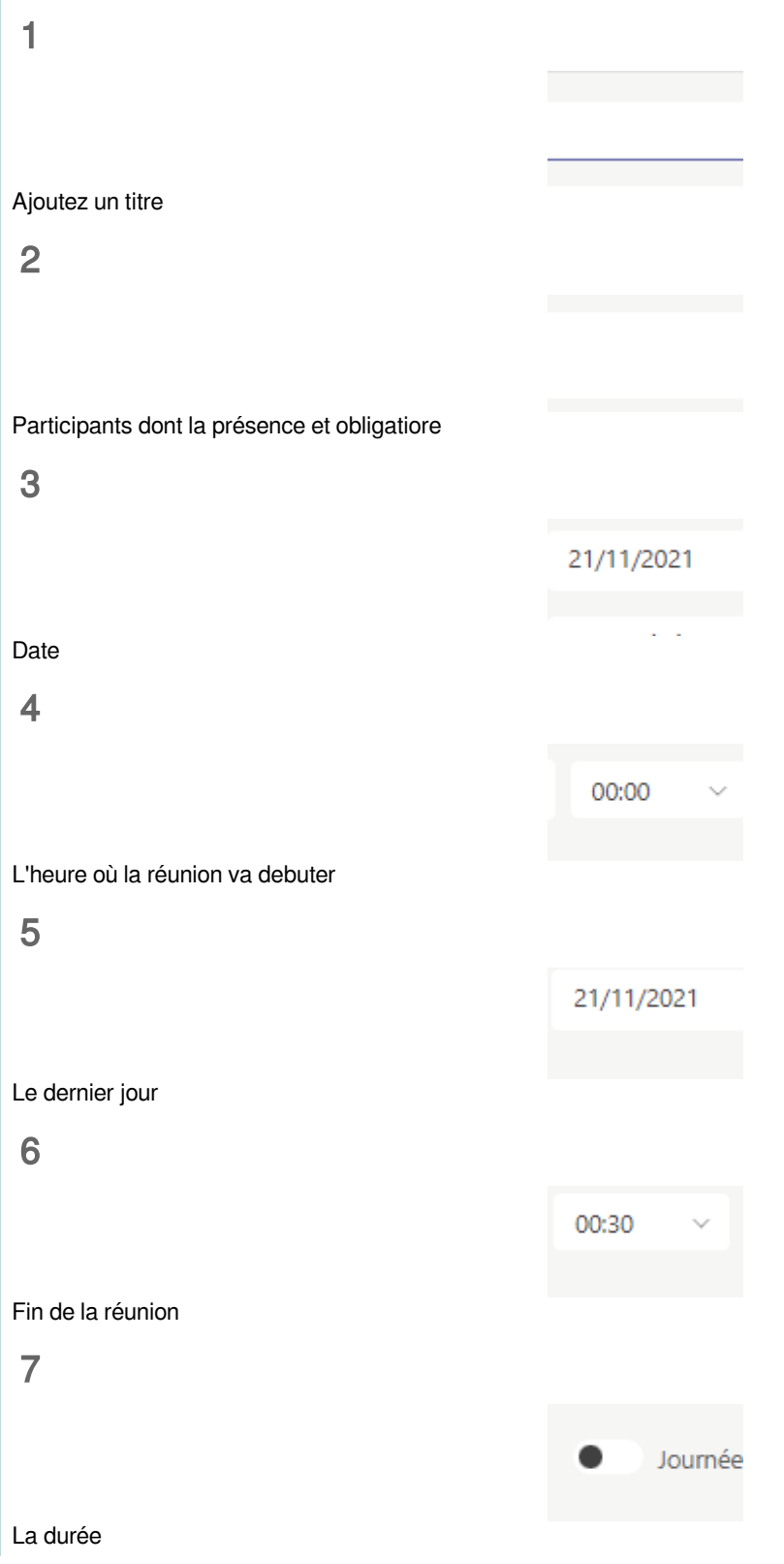

## **V. CRÉER UN DEVOIR**

Il est possible de créer un devoir et d'évaluer vos élèves dans **Teams**

- 1. Cliquez sur l'équipe de la classe **(par exemple Terminale**
- **L1A**), puis cliquez sur **Devoir**. (si vous ne voyez pas l'onglet

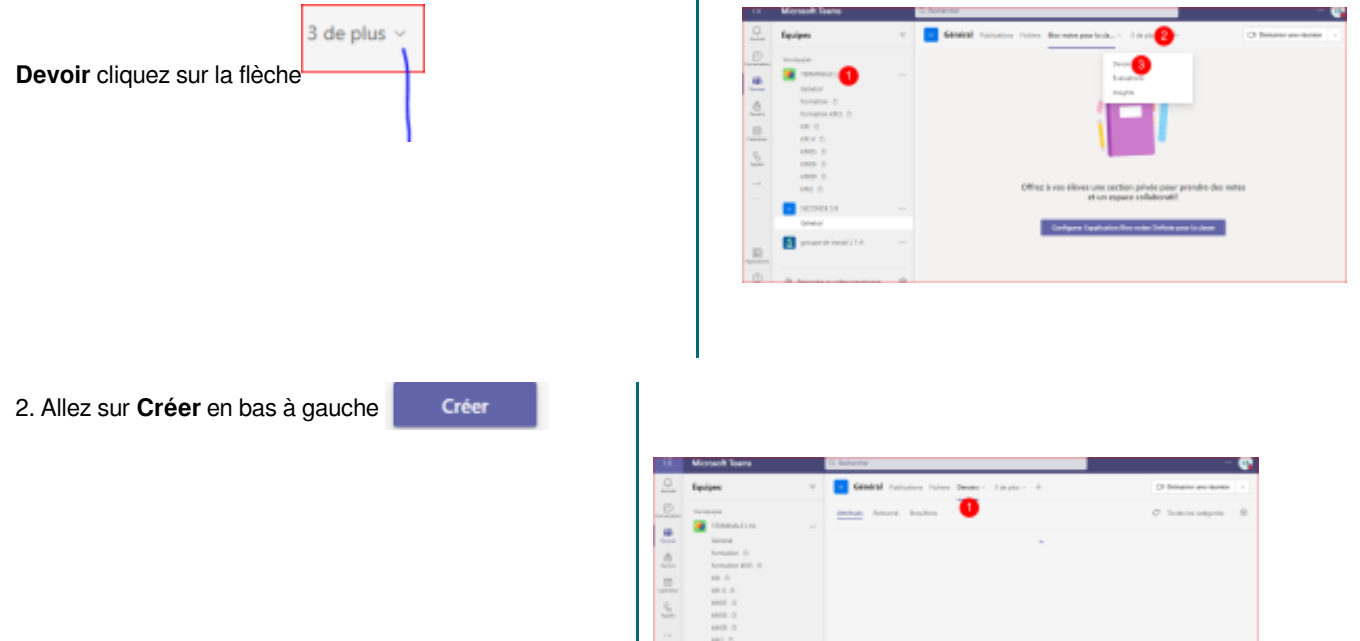

### 3. Et cliquez sur **Devoir** ou **Questionnaire** ou **à partir d'un devoir existant**

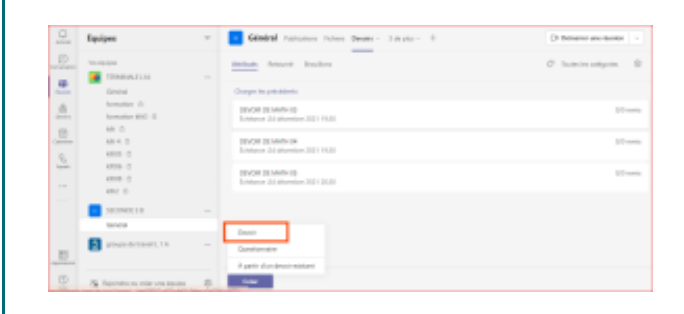

- 6

4. Donnez un titre à votre devoir, une date et l'heure d'échéance

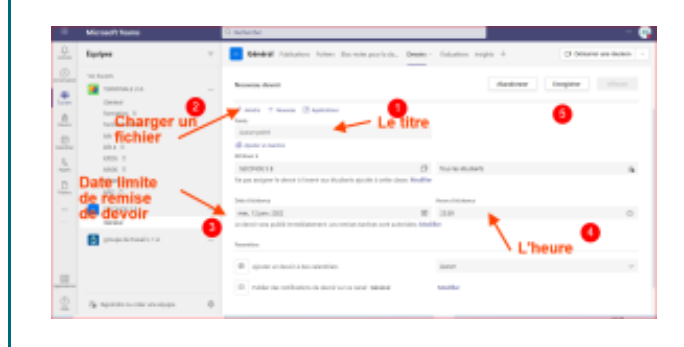

### $\overline{\phantom{a}}$

Regarder cette vidéo pour Créer un Devoir ou un Questionnaire [cf. ]

### Rappel :

 $\blacktriangle$ 

 $\blacklozenge$ 

Le **devoir** est uniquement disponible dans les équipes de classe. Vous pouvez attribuer des devoirs aux classes comprenant jusqu'à 300 étudiants.

## **VI. CRÉER UN QUESTIONNAIRE**

Vous pouvez envoyer un questionnaire **Formulaires** aux étudiants à l'aide de la fonctionnalité **Devoirs Microsoft Teams**. Les étudiants peuvent participer à des questionnaires, et vous pouvez les noter sans quitter **Teams**.

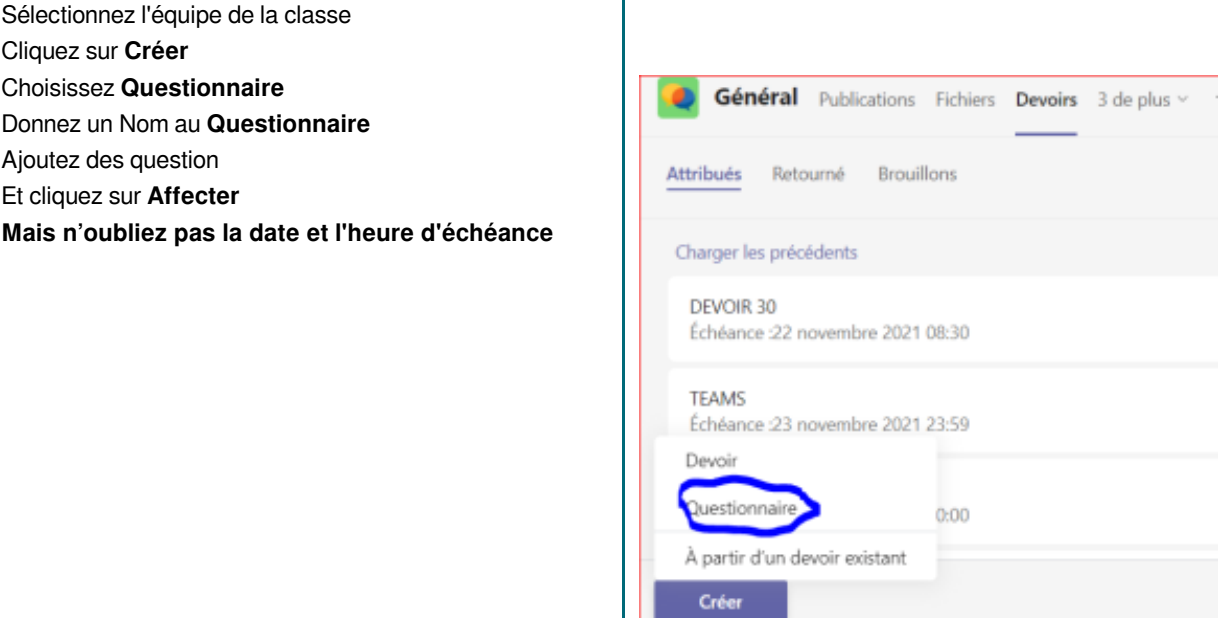

### **SONDAGE**

Grâce à **Microsoft Forms**, vous pouvez créer un sondage instantané en temps réel et en quelques secondes sur **Microsoft Teams**. Publiez un sondage dans **Teams** canal ou rassemblez rapidement des commentaires dans un volet de conversation. Allez dans le **canal** ou la **conversation** dans lequel vous voulez inclure un **sondage**. En bas de votre **Teams**, sélectionnez

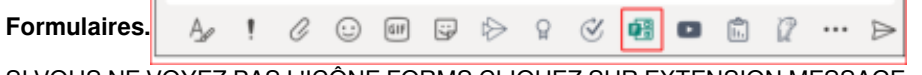

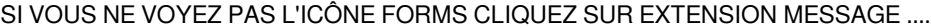

### **VII. MODIFIER OU SUPPRIMER UN DEVOIR**

### **I) Modifier un devoir**

[cf. ]

- 1. Accédez à une **équipe de classe**, puis sélectionnez **Devoirs**. ...
- 2. Sélectionnez le devoir que vous voulez modifier pour l'ouvrir.
- 3. Sélectionnez **Autres options.** puis modifier le devoir

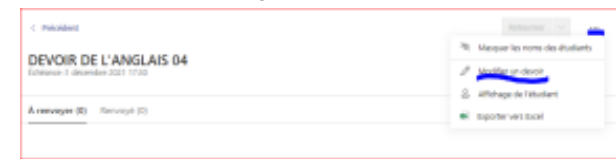

- 4. Apportez les modifications nécessaires.
- 5. Sélectionnez **Mettre à jour** pour enregistrer vos modifications

### **II) SUPPRIMER UN DEVOIR**

[cf. ]

[Testez vos connaissances sur l'utilisation de Microsoft Teams](#page-23-0)[p.24]

### **VIII. PARTAGE DES FICHIERS SUR TEAMS**

Il existe deux façons de partager des fichiers dans les messages de conversation :

1- à partir de votre ordinateur

2- à partir de votre stockage cloud **OneDrive** ou autres

### Méthode 1 : A partir de Conversation

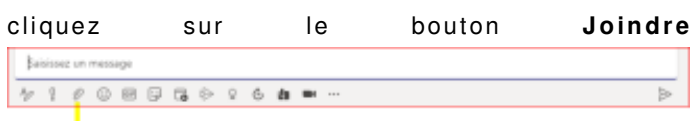

une boite de dialogue s'affiche qui vous permet de télécharger votre fichier à partir de votre ordinateur ou à partir de votre **OneDrive** (selon l'emplacement du fichier).

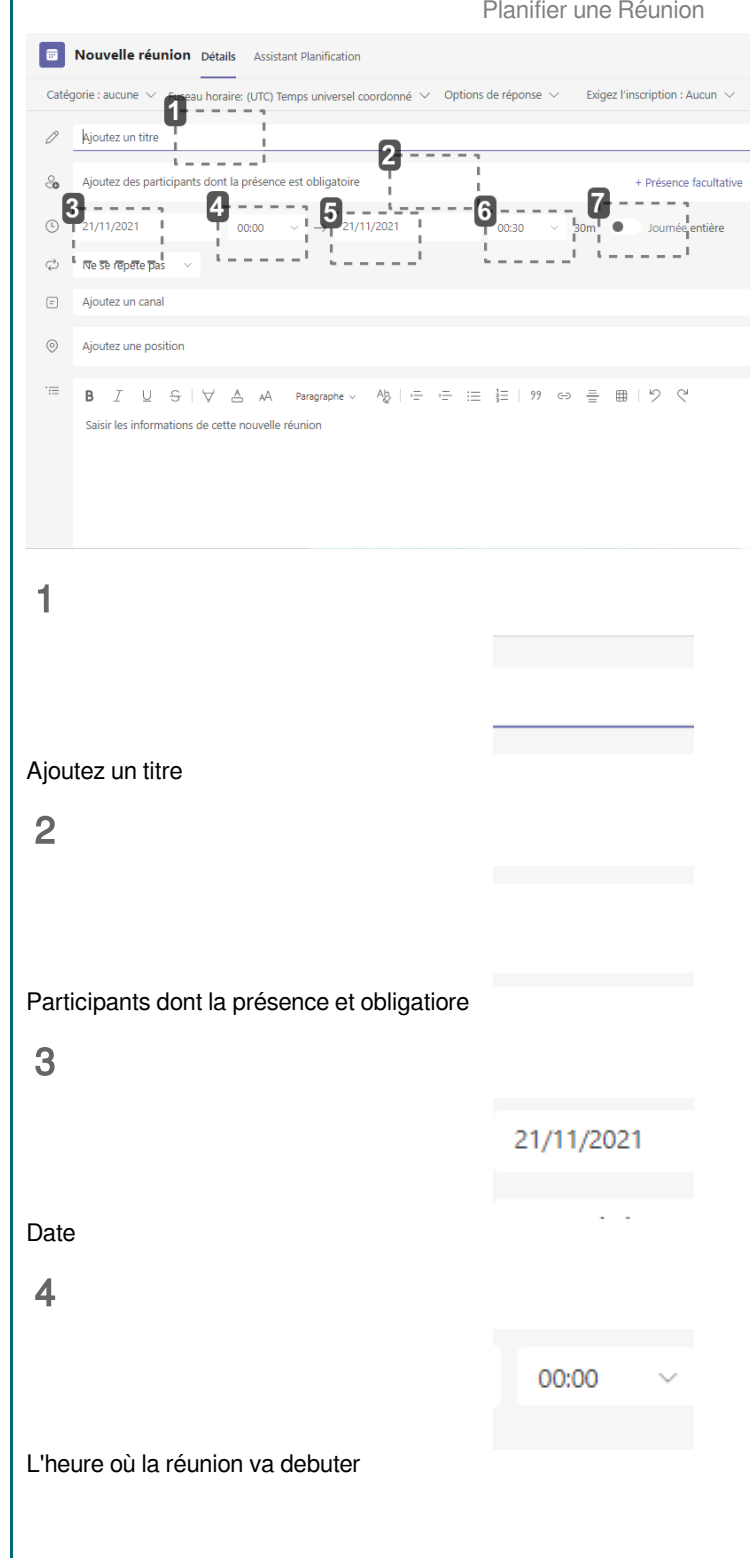

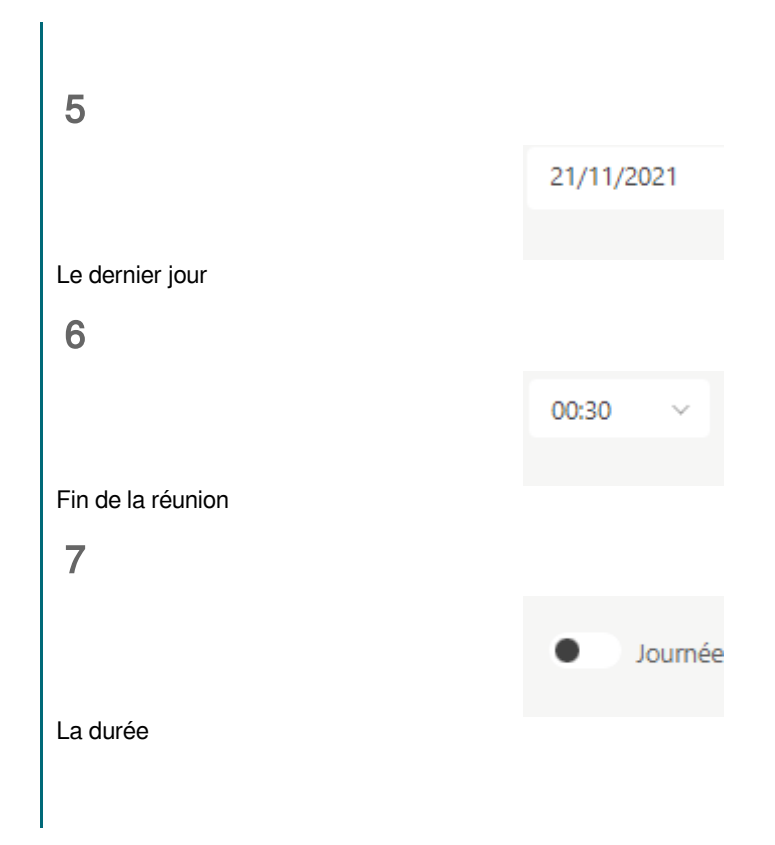

### Méthode 2 : A partir de l'Onglet Fichier

Sélectionnez **l'onglet fichie**r, puis cliquez sur **Partage**r. la même boite de dialogue s'affiche. téléchargez votre fichier à partir de son emplacement ( **Ordinateu**r ou **OneDrive**)

## **IX. COMMENT INSTALLER TEAMS SUR VOTRE SMARTPHONE ?**

Pour installer **Teams** sur un **Smartphone** ,

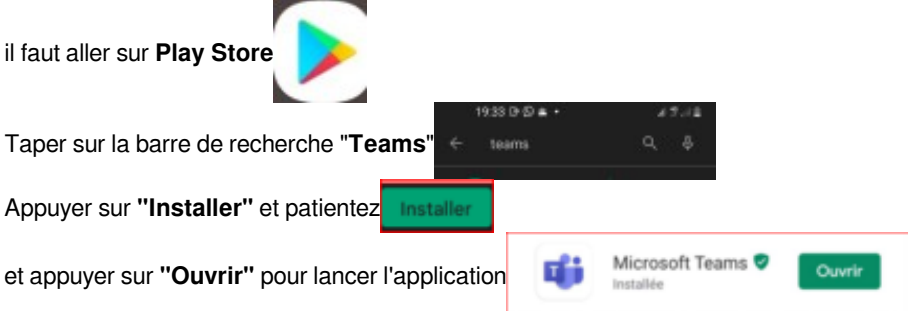

## **X. REJOINDRE UNE REUNION**

### Rappel :

**t** 

Si vous n'avez pas installé l'application sur votre téléphone profitez de cette Réunion pour l'installer.

**Pour rejoindre la Réunion** :

Commencez par ouvrir votre **adresse mail**

Cliquez sur le **lien de la Réunion partagé par organisateur**

Une boite de dialogue s'ouvre avec deux options **( Télécharger l'application) et (Rejoindre la réunion)** si vous n'avez pas encore installer l'application, prenez la première option.

Mais si **Teams** est déjà installé appuyez sur la deuxième option **(Rejoindre la réunion)**

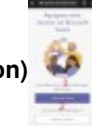

Une fois que vous cliquez sur **Rejoindre la réunion,** une autre boite de dialogue s'affiche avec deux options :

**« Participer en tant qu'invité »** et **« Me connecter et rejoindre»**

Prenez la deuxième option et tapez votre nom.

Vous accédez directement à la réunion

Voici l'écran de la Réunion

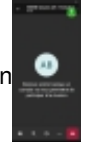

### **XI. ASTUCES**

### Astuce Teams N°1 : Comment désactiver le démarrage automatique de Teams

Sélectionner **l'onglet Activité** en haut à gauche

Cliquez sur **Paramètres** puis **Général**

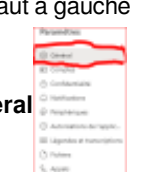

Dans la partie **« Applications »** décochez la case **« démarrer automatiquement l'application ».** Vous pouvez aussi choisir ici d'ouvrir le logiciel en arrière plan ou de le laisser s'exécuter après sa fermeture.

### Astuces Teams 2 : Utilisez des raccourcis clavier

Afin de gagner encore plus de temps avec **Microsoft Teams**, voici une liste des raccourcis clavier de l'application desktop et de la version web de **Microsoft Teams**.

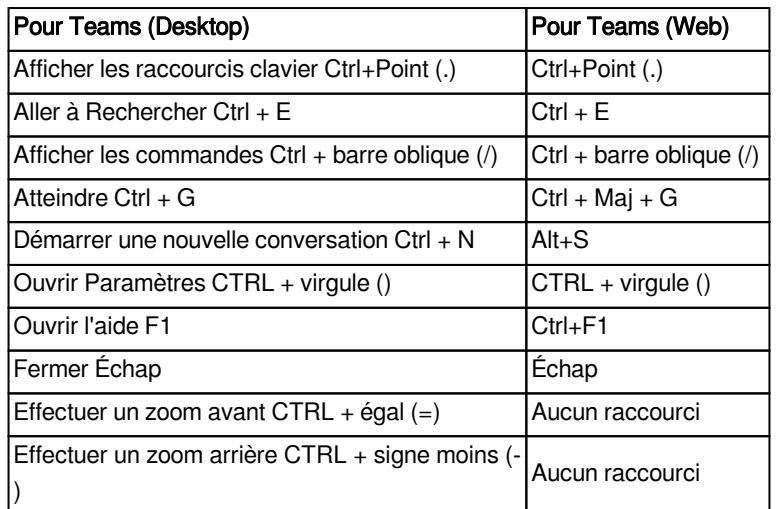

### Astuce Teams N°3 contactez quelqu'un en un clic

Vous devez passer un appel en urgence à une personne interne ou externe, vous pouvez le faire grâce à une de ces astuces Teams ! Si vous êtes dans une de vos équipes ou dans la messagerie instantanée, passez votre souris sur la photo de votre contact. Une fenêtre va s'ouvrir avec le nom du contact, sa disponibilité, son intitulé de poste, son numéro de téléphone et son mail. En-dessous, vous trouverez des icônes qui vous permettent d'envoyer un message instantané ou un mail. Vous pouvez afficher l'organigramme ou encore faire un appel avec ou sans la vidéo.

#### Astuce Teams N°4 : Passer en mode « ne pas déranger »

Si vous ne voulez pas être dérangé par les conversations de vos collègues, vous pouvez désactiver les notifications en activant le mode "**ne pas déranger**".

#### Astuce Teams N°5: Enregistrez vos réunions

vous pouvez aussi enregistrer une réunion. La réunion est sauvegardée dans le cloud et sauvegardée dans **Stream** (l'outil de partage de vidéos en ligne)

cliquez sur les trois et sélectionnez enregistrer la réunion

### **ANNEXES**

### <span id="page-23-0"></span>**1. Testez vos connaissances sur l'utilisation de Microsoft Teams**

#### **AUTEURS :**

### **a. Questions**

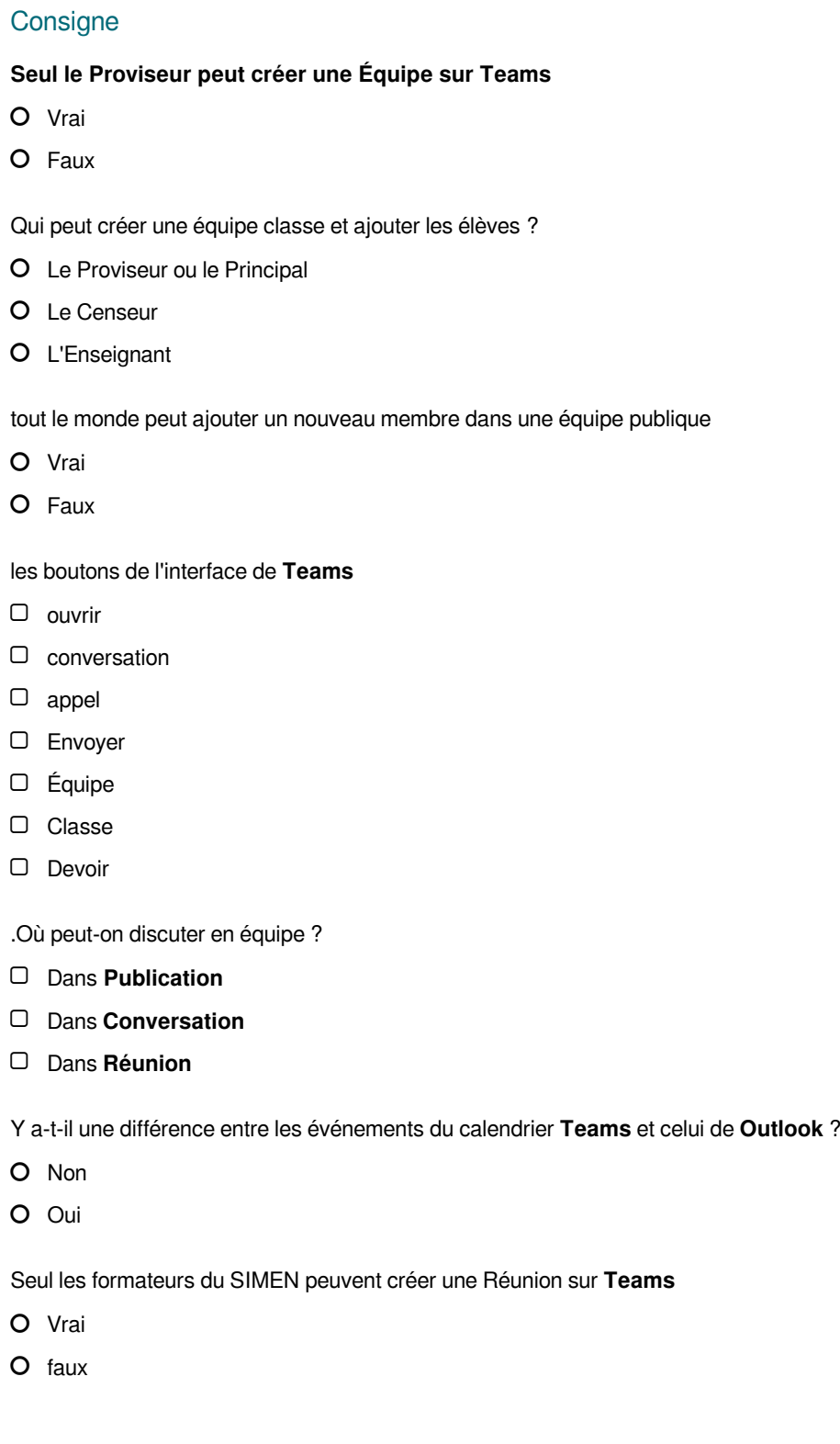

 $\epsilon$ 

Où sont stockés les fichier partagés sur Teams

Dans une équipe on retrouve les canaux

O Vrai

O Faux

anicio.baraye@education.com est une adresse professionnel de SIMEN